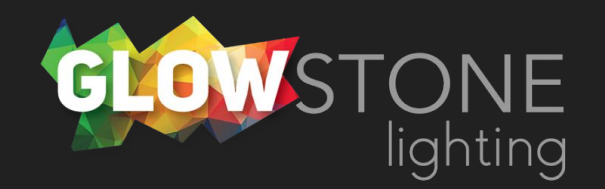

## Using the Static Color Page in the Skydance App

This is the first page you will see when you enter the skydance app.

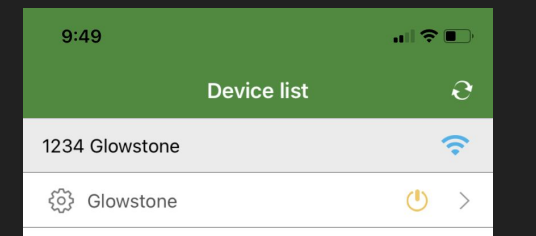

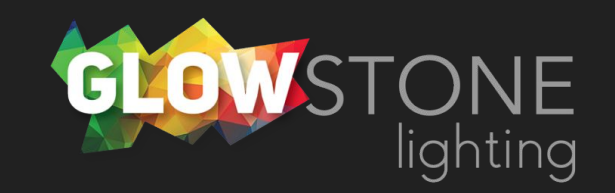

Click anywhere on this bar to begin customizing your lights.

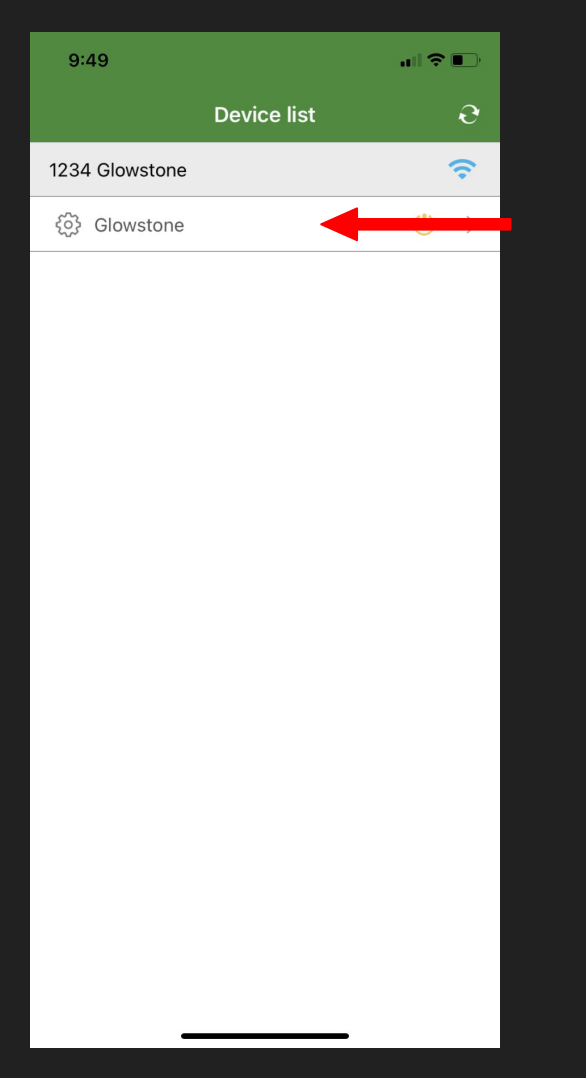

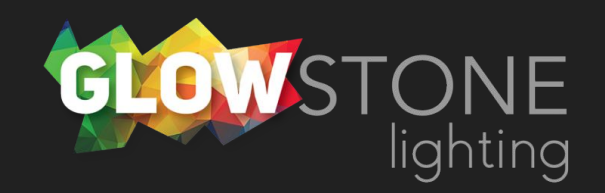

Doing this will take you to the "Static colour" page.

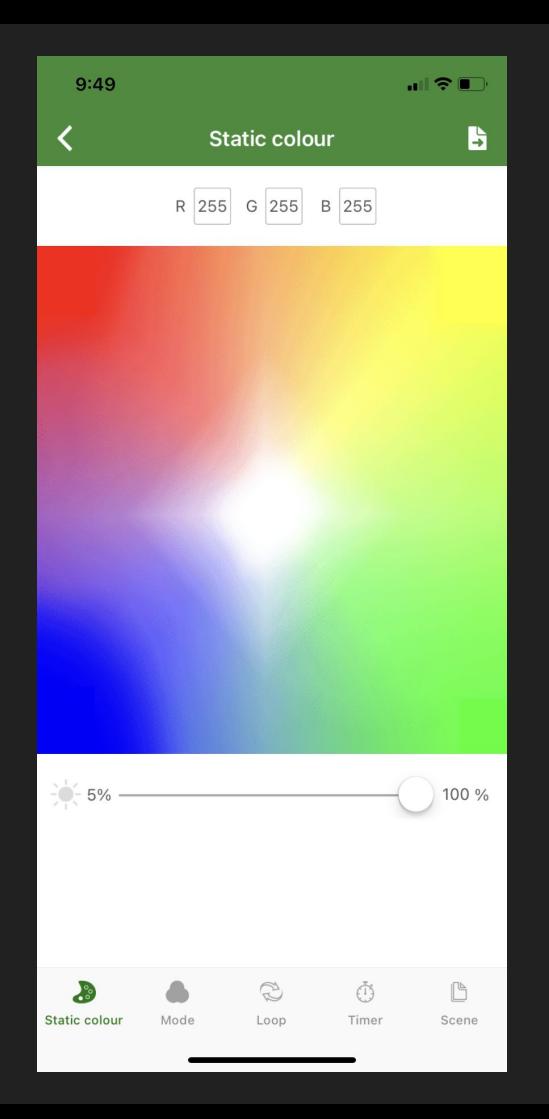

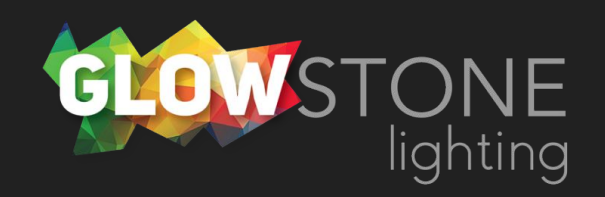

Touch anywhere on this color wheel to change your lights to that color!

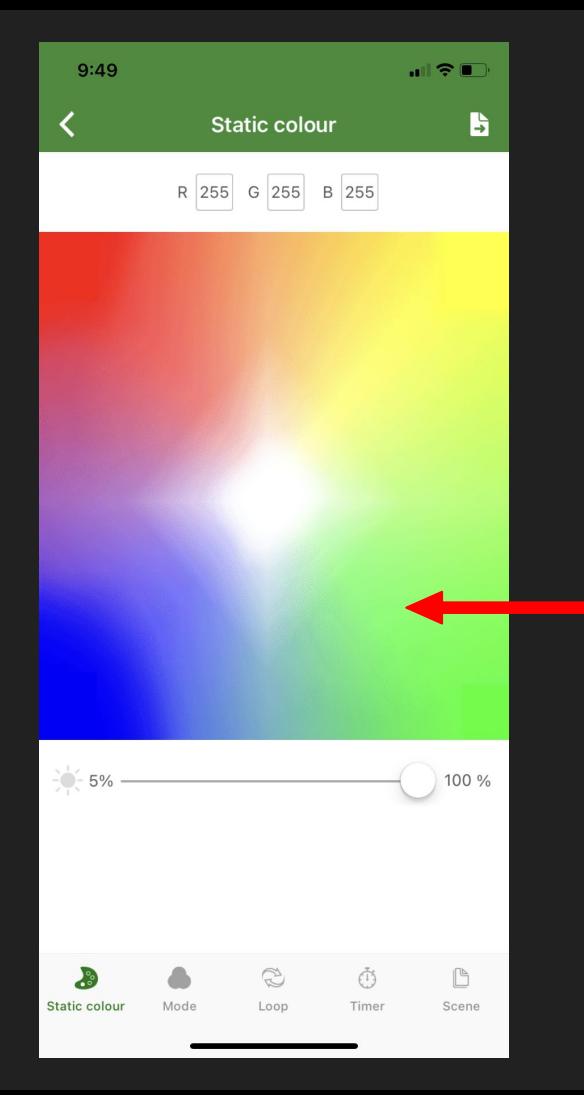

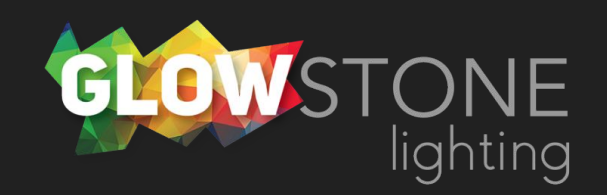

Drag this slider to increase or decrease brightness.

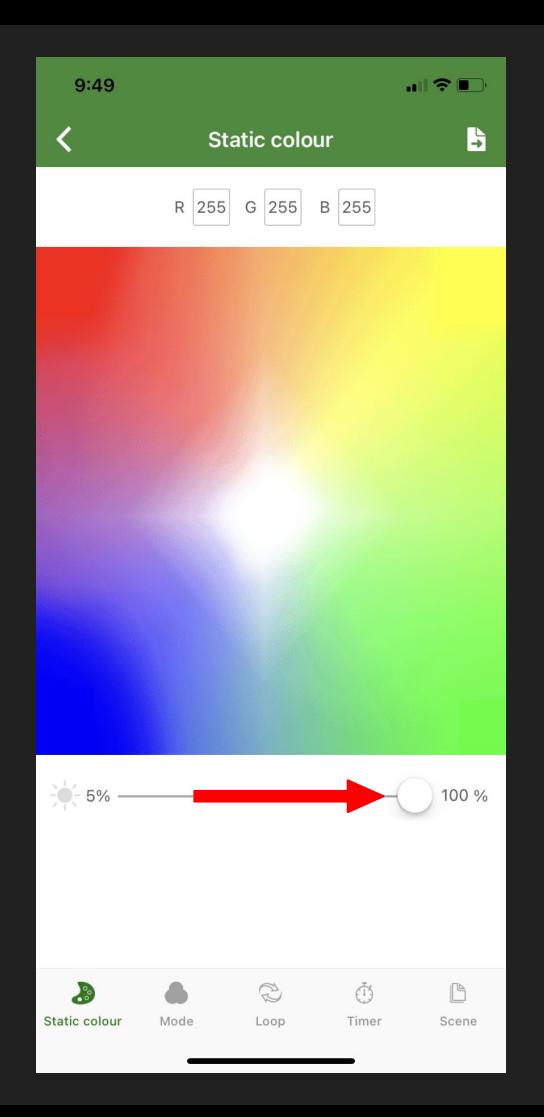

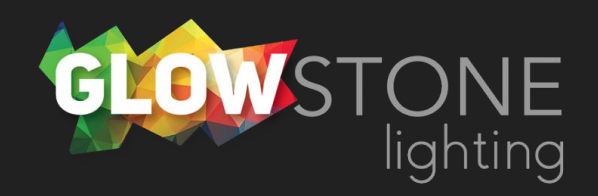

司令員  $9:49$ **Static colour** Ь B 255 255 G 255

 $-6 - 5%$ 100 %  $\mathbb{P}$  $\mathbb{C}$ Static colour Timer Scene  $Inor$ 

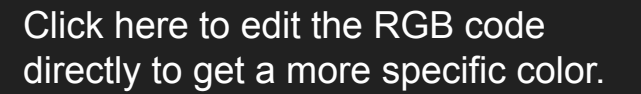

You can search online to find RGB codes for the colors in a sports team logo, a flower, or any shade of color.

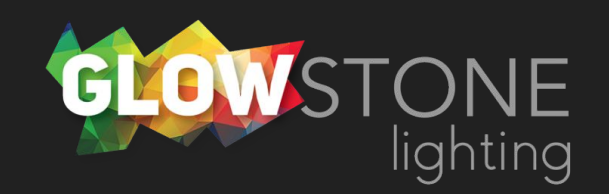

For example by looking up RGB codes for the Calgary Flames we can find that the Calgary Flames logo uses (200, 16, 46) for red, and (241, 190, 72) for yellow.

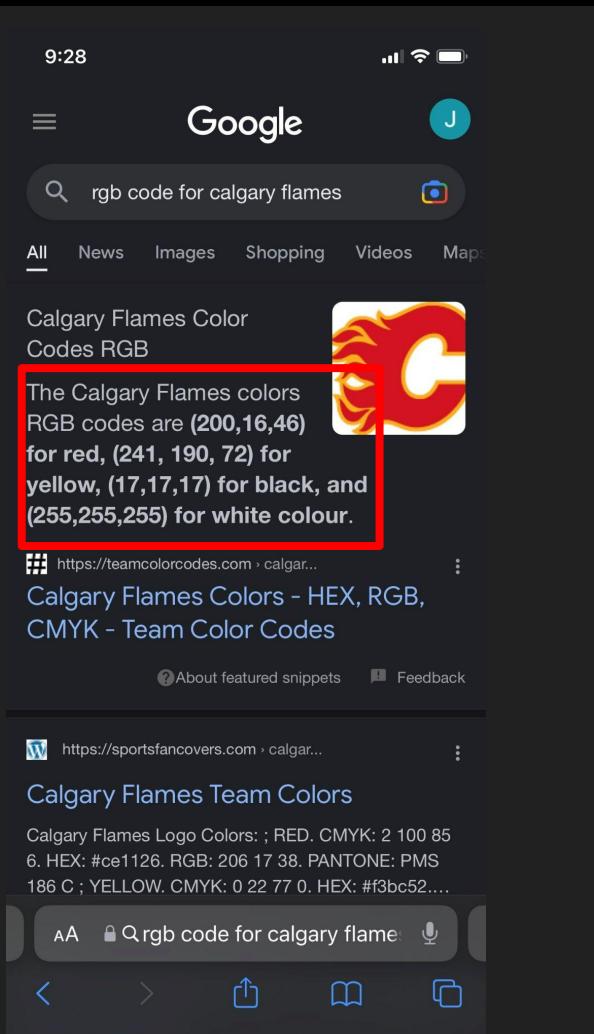

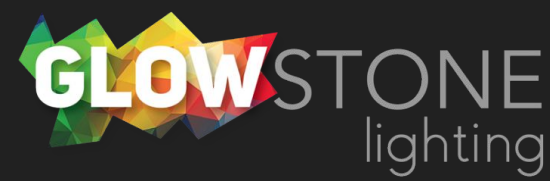

Use these sliders to adjust values of red, green and blue to get to the specific color that you want.

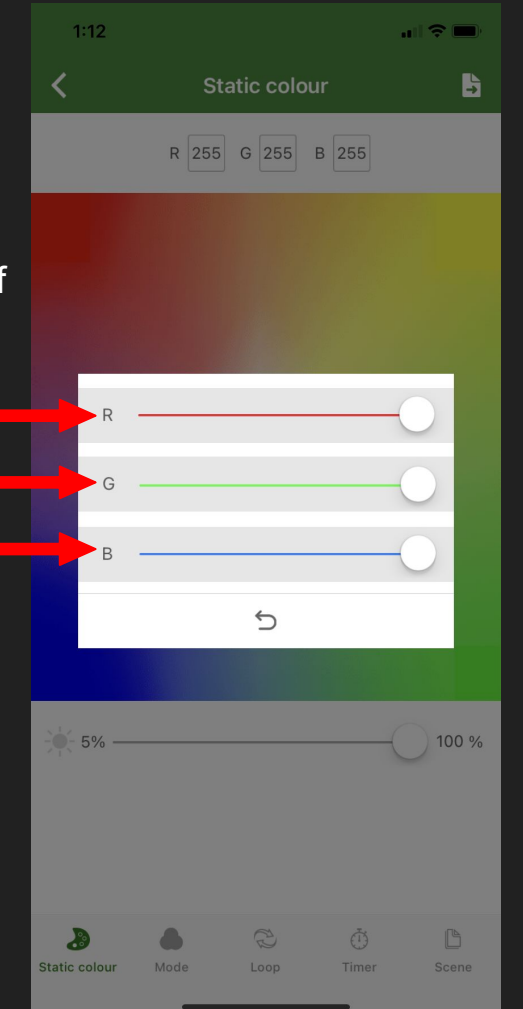

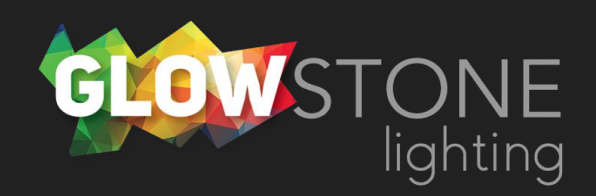

For example if you wanted to create calgary flames yellow you would change the RGB code to (R241, G190, B72).

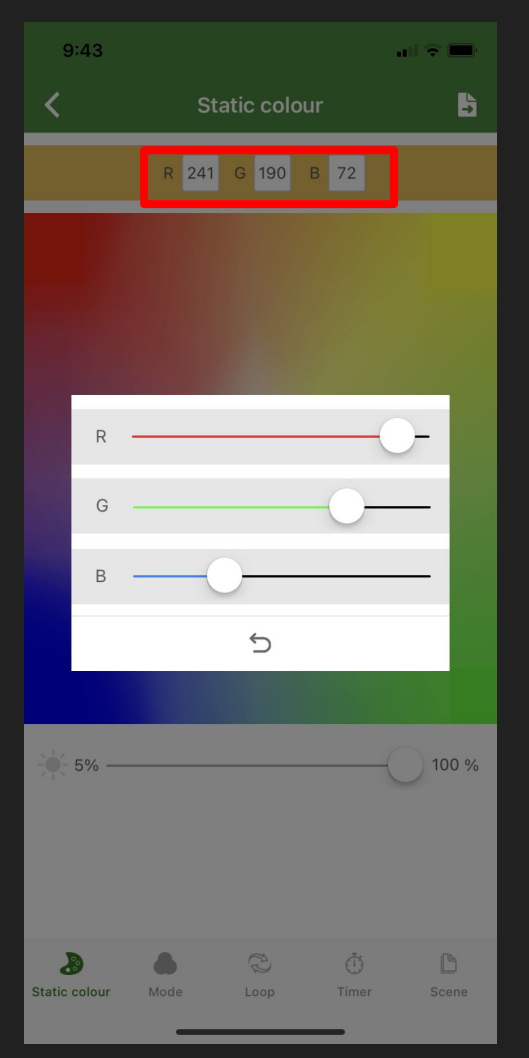

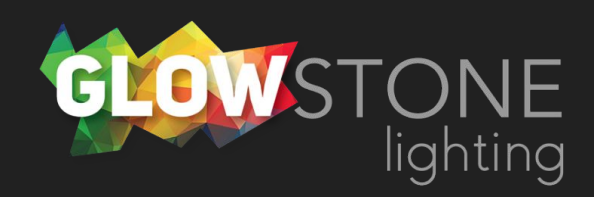